# **Marktplatzfunktion**

## **Einleitung**

Die Marktplatzfunktionalität bietet Shop-Betreibern die Möglichkeit weitere Lieferanten in Form von Lieferantenzugängen an den Onlineshop anzubinden. Sie können als Marktplatzbetreiber agieren, weiterhin Ihre Artikel verkaufen und neben dem Auslagern von Artikeldaten/Sortimenten auch Transaktionsgebühren bei Lieferanten erheben.

Im Folgenden finden Sie eine detaillierte Funktionsbeschreibung der Marktplatztfunktion.

### **Lieferantenzugang (Verwaltung durch Administrator)**

Innerhalb des Administrationspunktes "Lieferanten" haben Sie die Möglichkeit Lieferantenzugänge anzulegen.

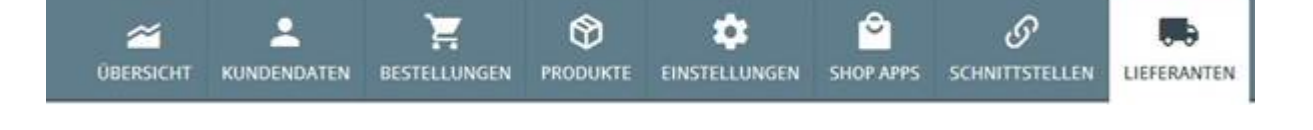

### **Lieferantenzugang anlegen**

Hierzu kann ein neuer Lieferant durch Klick auf den Button "Neuen Datensatz hinzufügen" angelegt oder ein bereits vorhandener Lieferantenzugang bearbeitet werden.

Für die Anlage eines Lieferantenzugangs sind die Logindaten sowie Kontakt- und Adressdaten des jeweiligen Lieferanten einzutragen. Darüber hinaus kann eine Transaktionsgebühr pro Bestellung als Prozentwert oder als Festwert vom Artikel definiert werden (die Einstellung, ob eine Transaktionsgebühr erhoben werden soll, kann in den Lieferanteneinstellungen festgelegt werden). Nach dem abschließenden Klick auf "Speichern" wird der ausgefüllte Datensatz angelegt.

### **Lieferanteneinstellungen**

DurchKlick auf das  $\sim$ -Symbol gelangen Sie zu den Lieferanteneinstellungen.

Hier können Sie folgende Einstellungen vornehmen:

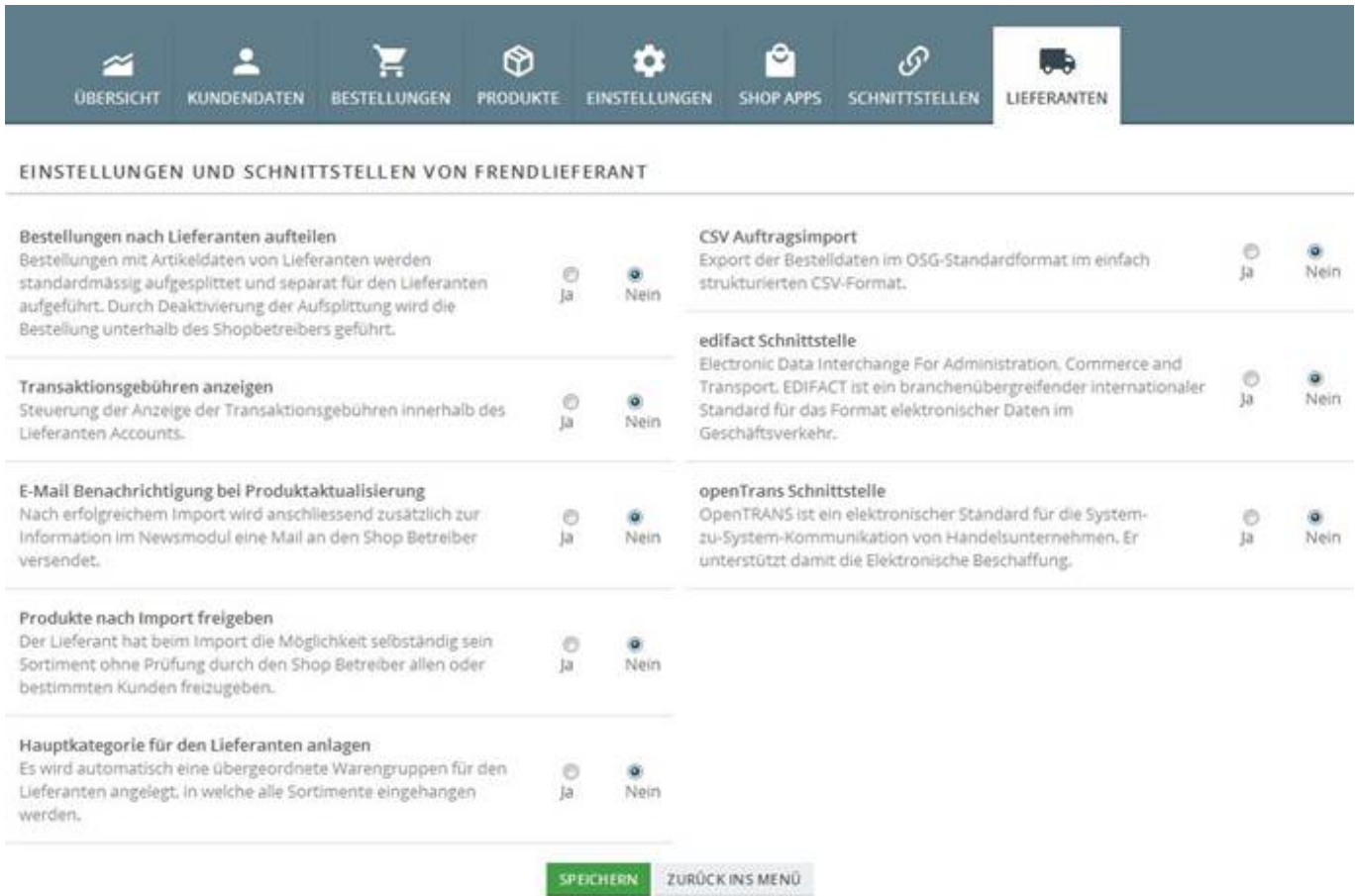

#### **Bestellungen nach Lieferanten aufteilen**

In diesem Bereich legen Sie fest, ob ein sogenanntes Ordersplitting stattfinden soll. Ist diese Einstellung aktiviert, werden Bestellungen mit Artikeldaten von Lieferanten aufgesplittet und separat an den Lieferanten gesendet bzw. innerhalb der Lieferantenbestellübersicht aufgeführt.

#### **Transaktionsgebühren anzeigen**

Hier können Sie steuern, ob die Transaktionsgebühren innerhalb des jeweiligen Lieferantenaccounts dargestellt werden soll.

#### **Email Benachrichtigungen bei Produktaktualisierung**

Nach erfolgreichem Import durch einen Lieferanten wird eine Benachrichtigungsmail an den Shop-Administrator gesendet.

#### **Produkte nach Import freigeben**

Der Lieferant hat beim Import von Artikeldaten die Möglichkeit selbstständig Sortimente, ohne eine Prüfung durch den Shopadministrator, bestimmten Kunden freizugeben.

#### **Hauptkategorie für den Lieferanten anlegen**

Es wird automatisch beim Import von Artikeldaten eine übergeordnete Warengruppe für den Lieferanten angelegt, in welche die weiteren Lieferantensortimente angehangen werden.

#### **CSV Auftragsimport**

Die Bestellung wird zusätzlich zur Bestellmail als Anhang in Form einer [CSV-](https://doku.osgtrade.de/doku.php?id=csv)Datei im "Standard-OSG-Format" versendet.

#### **edifact-Schnittstelle**

Hiermit ermöglichen Sie dem Lieferanten die [edifact-](https://doku.osgtrade.de/doku.php?id=lexikon:edifact)Schnittstelle zu verwenden.

2.2.8 OpenTRANS-Schnittstelle

Hiermit ermöglichen Sie dem Lieferanten die openTrans-Schnittstelle zu verwenden.

OpenTRANS:

OpenTRANS ist ein elektronischer Standard für die System-zu-System-Kommunikation von Handelsunternehmen. Er unterstützt damit die Elektronische Beschaffung.

#### **Lieferantenzugang**

Als Lieferant können Sie sich über das Shop-Loginformular mit Ihren Log-In-Daten einloggen.

Nach erfolgreichem Log-In landen Sie in der Übersicht des Lieferantenbackends.

Hier haben Sie folgende Möglichkeiten:

#### **Übersicht**

Innerhalb des Administrationspunktes "Übersicht" erhalten Sie auf einen Blick die aktuellen Bestellungen, die Umsatzübersicht über mehrerer Jahre, sowie die angefallenen Tranksaktionsgebühren (falls in den Lieferanteneinstellungen eingestellt.)

**PL9499** 

@9497

 $40495$ 

 $2...$ 

 $\tilde{\cdot}$ 

UMSATZÜBERSICHT

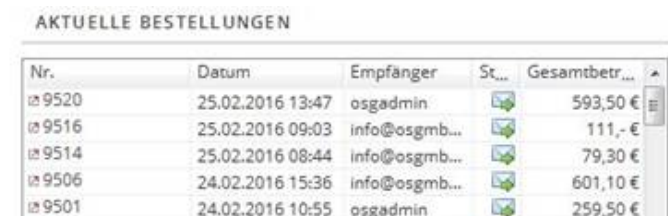

53

 $\overline{\mathbb{R}}$ 

**DS** 

**Rud** 

Okt Nov Dez

 $62, 27$ 

 $8.4$  $3.3$ 

259,50€

259,50€

 $595 - 6$  $S$ 

 $4\,\mathrm{g}$ 

ж

24.02.2016 10:55 osgadmin

24.02.2016 10:54 info@osgmb...

24.02.2016 10:45 info@osgmb...

24.02.2016.10-42 Info@graph

Jun

-tot

 $2... \qquad 0.0 \qquad 2.0 \qquad 1.5 \qquad 3.4 \qquad 2.6 \qquad 3.0 \qquad 4.1 \qquad 2.0 \qquad 5.7 \quad 10.7$ 

2... 56 41 64 43 30 28 72 24 25 49

Jul Aug Sep

Daten importieren und aktualisieren Hier können Sie Ihre Produkt, Kunden und Bestelldaten Verwalten. Dafür steht ein BMEcat und ein konfigurierbarer CSV import zur Verfügung Ansprechpartner Sie haben beratunsintensive Produke oder möchten Ihren Kunden einen Ansprechpartner bieten. Hier können Sie Ihre Ansprechpartner verwalten. **Bill** Versandkosten Staffeln Hinterlegen Sie hier Ihre Versandkostenstaffel oder einen Versandkostenfreibetrag. Versandkostenbefreite Kunden bekommen keine Versandkosten angezeigt. **B** Individuelle Kundenpreise Hier können Sie die von Ihnen hinterlegten Preise für Ihre Kunden einsehen **55** Eigene Daten ändern Ihre elementaren Firmendaten können Sie hier aktualisieren  $\overline{1}$   $\overline{2}$   $\overline{3}$ 

#### Jahr Jan Feb Mar Apr Mai Jun Jul Aug Sep Okt Nov Dez

**TRANSAKTIONSGEBÜHR** 

ja<sub>m</sub> jan Feb Mar Apr Mai

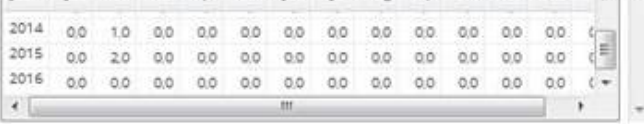

63 51 80 43 26 39 27 41 37 53 50 22 4

#### **3.1.1 Daten importieren und aktualisieren**

Analog zum Schnittstellenbereich des Shops können Sie hier Datenimporte-/ updates via CSV und BMEcat vornehmen.

#### **SCHNITTSTELLEN**

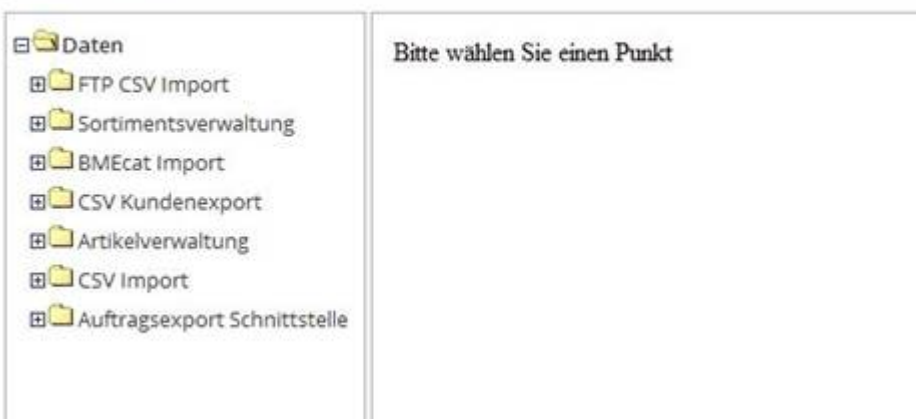

#### 3.1.2 Versandkosten Staffeln

Legen Sie in diesem Bereich Ihre Versandkosten fest, indem Sie Versandgrenzen für den Warenkorbwert definieren.

Die Versandkosten werden anhand von Staffeln hinterlegt. Auf Basis des Warenkorbwerts wird automatisch die entsprechende Versandkostenpauschale gezogen und an der Bestellung hinterlegt. Die Hinterlegung der Staffeln wird immer bis zum 'Bis-Wert' angegeben. Der Ausgangspunkt ist automatisch der nächstniedrige 'Bis-Wert' bzw. 0 € bei der ersten Grenze. Wird keine Grenze eingetragen oder ist keine passende Grenze angegeben, wird als Versandpauschale 0 € herangezogen.

#### VERSANDKOSTEN

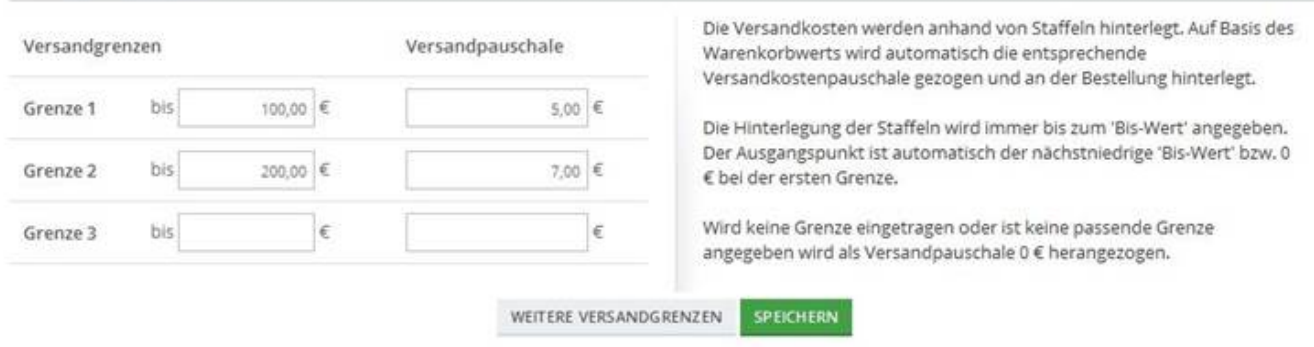

#### 3.1.3 Individuelle Kundenpreise

Hier haben Sie die Möglichkeit analog zum gleichnamigen Administrationspunkt innerhalb der Shop-Administration kundenindividuelle Preise festzulegen.

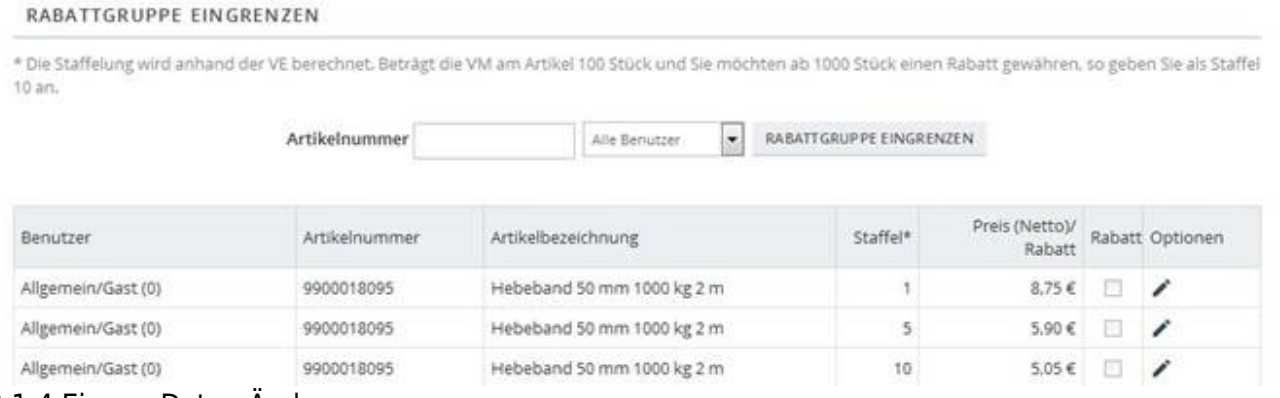

#### 3.1.4 Eigene Daten Ändern

In diesem Bereich haben Sie die Möglichkeiten Ihre Login- und Kontaktdaten anzupassen.

Erst nach Klick auf den Button "Speichern" werden alle Änderungen übernommen.

#### **Bestellungen**

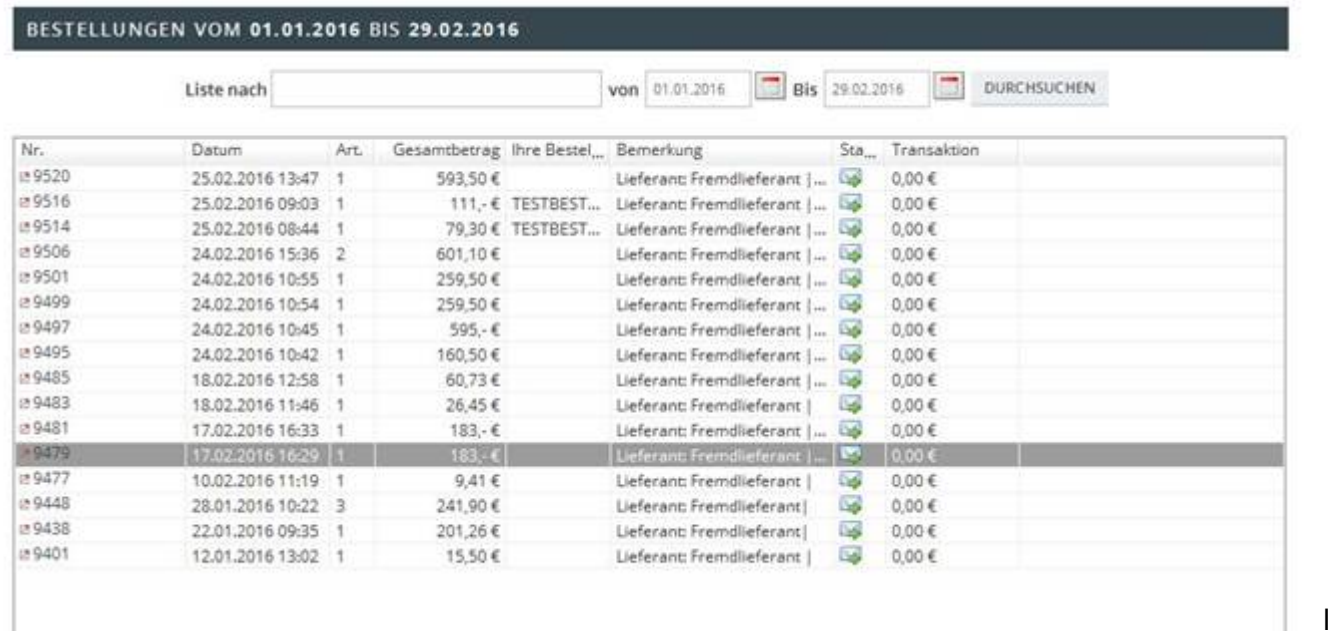

m Bereich "Bestellungen" haben Sie eine direkte Übersicht aller Lieferanten-Bestellungen und können diese Anhand eines Suchbegriffs und einer zeitlichen Eingrenzung filtern.

Darüber hinaus haben Sie die Möglichkeit die getätigten Bestellungen in Form einer CSV-Datei zu exportieren.

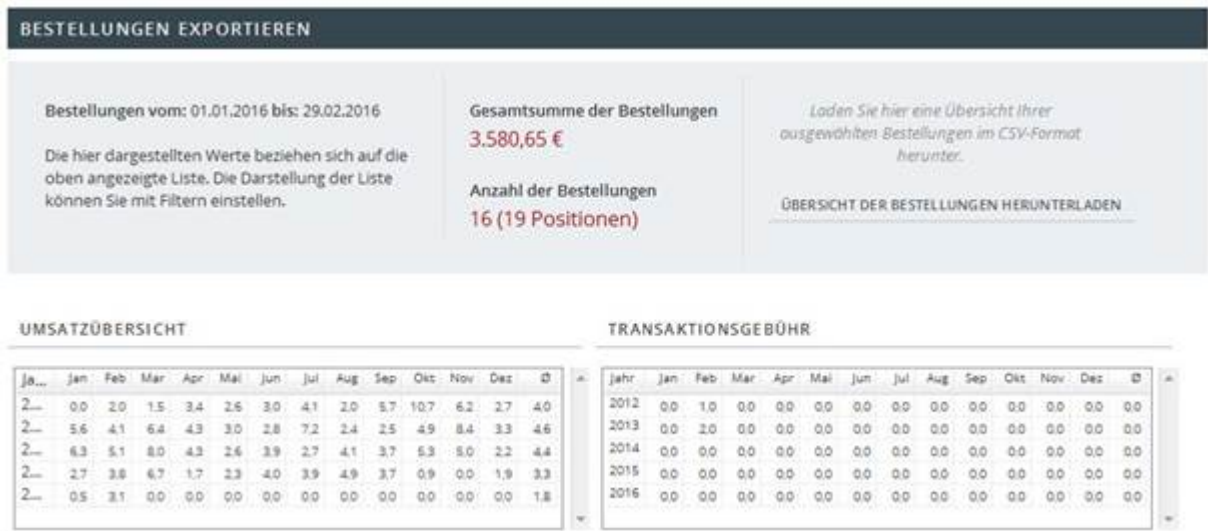

### **Produkte**

Im Bereich Produkte haben Sie die Übersicht Ihrer Sortimente.

Innerhalb dieser haben Sie die Einsicht in Ihre Katalogstruktur bis hin zur Endwarengruppe, in welcher sich die Artikel befinden. Auf der Artikelebene haben Sie eine direkte Vorschau wie Ihr Artikel im Shop präsentiert wird.

Sollen Sie Änderungen an den Artikeldaten vornehmen wollen, so können Sie diese manuell oder via CSV vornehmen.

Manuell:

```
Innerhalb des Bereichs "Übersicht" → "Daten importieren und aktualisieren" → "Daten" →
"Artikelverwaltung" → "Artikelübersicht"
```
CSV:

Innerhalb des Bereichs "Übersicht" → "Daten importieren und aktualisieren" → "Daten" → "CSV Import". Hier können Sie den Importvorgang analog zum Importprozess des Onlineshops durchführen.

#### **Shop-Frontend / Bestellprozess**

4.1 Artikeldetail

Am Artikeldetail werden die Garantiebestimmungen der Lieferanten ausgegeben.

Hierzu wird der Inhalt der Contentseite "Garantiebestimmungen" ausgegeben.

JETZT BESTELLEN

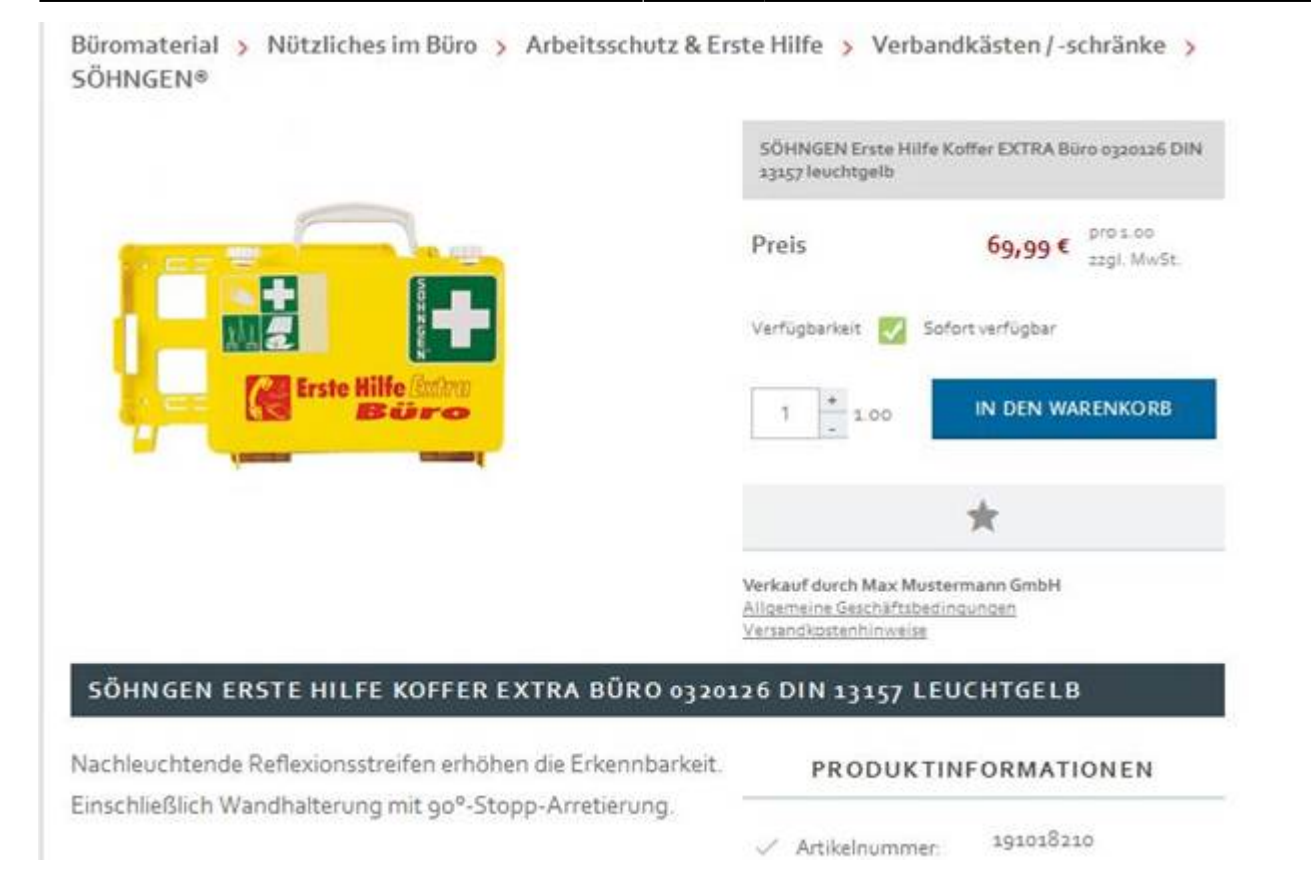

Außerdem ist bereits am Artikeldetail ersichtlich, von welchem Lieferanten dieser Artikel verkauft wird.

#### 4.2 Warenkorbdarstellung

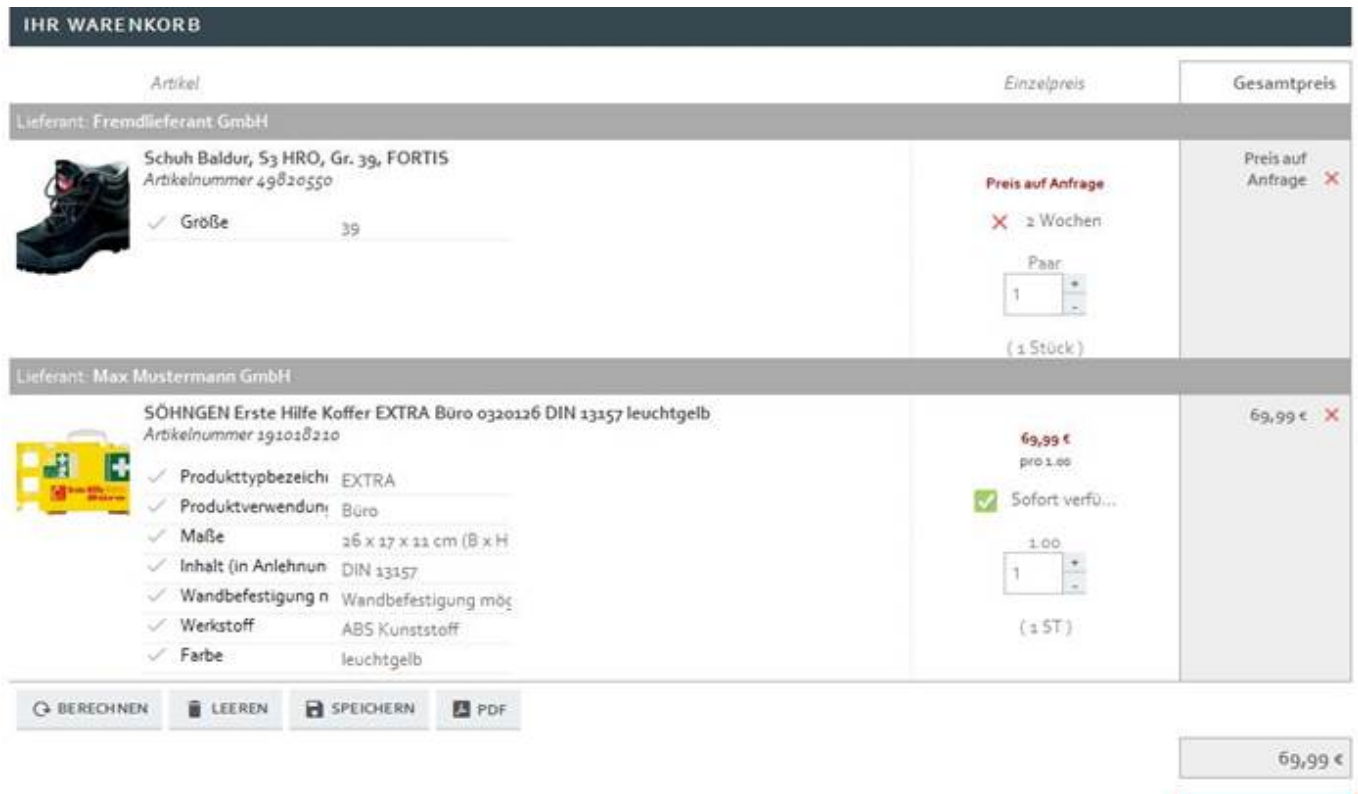

Der Käufer kann wie gewohnt die gewünschten Artikeldaten in den Warenkorb legen. Auch hier ist ersichtlich, von welchem Lieferant der hinzugefügte Artikel verkauft wird.

#### 4.3 Komplett- und Teillieferung

Innerhalb des Bestellprozess können folgende Versandoptionen gewählt werden:

- Teillieferung
- Komplettlieferung

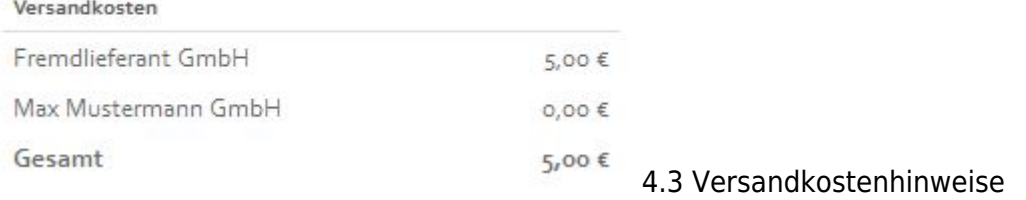

Die Versandkosten werden innerhalb des Bestellprozesses pro Lieferant ausgewiesen.

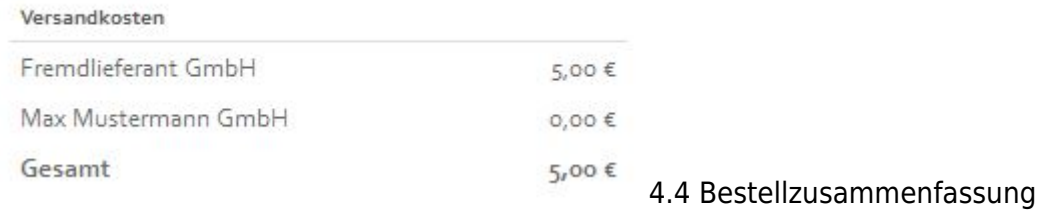

Am Ende des Bestellprozesses ist es erforderlich die AGB der jeweiligen Lieferanten zu bestätigen, um den Kauf abschließen zu können.

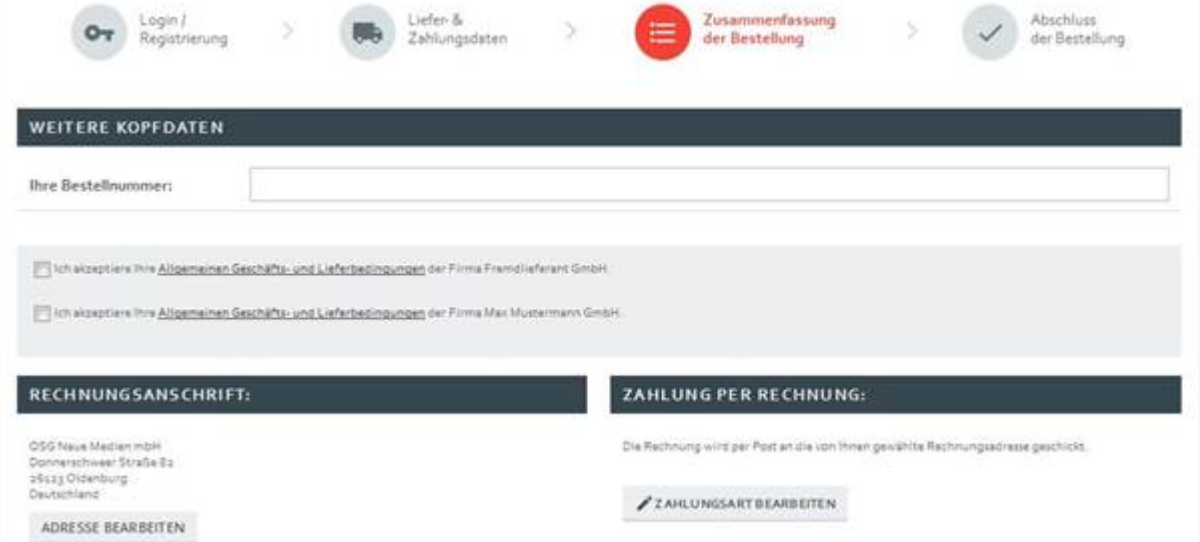

Innerhalb der Bestellzusammenfassung werden noch einmal alle Relevanten Informationen zu den Lieferanten und den Versandkosten dargestellt.

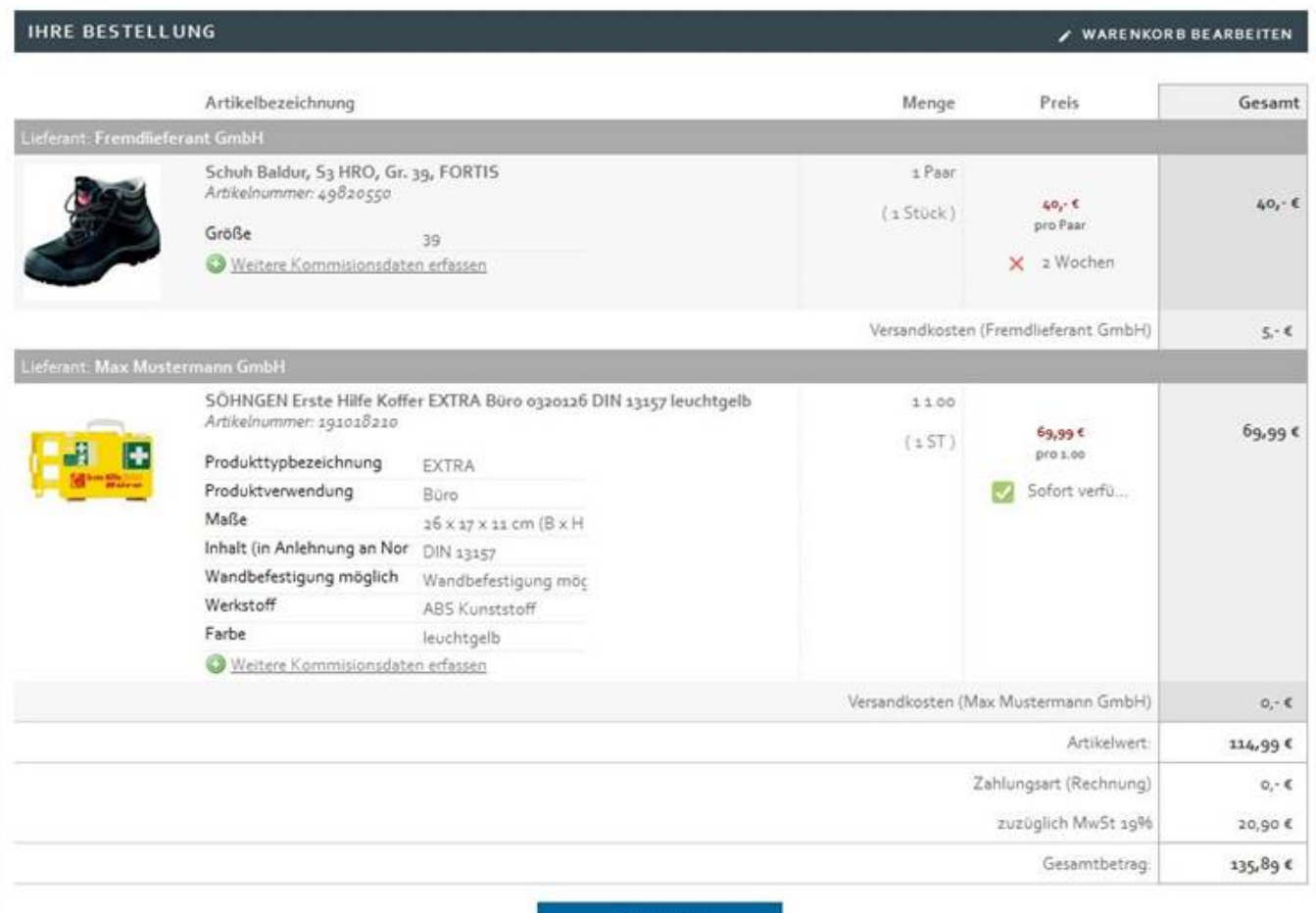

KAUFEN BESTELLDATEN KORRIGIEREN